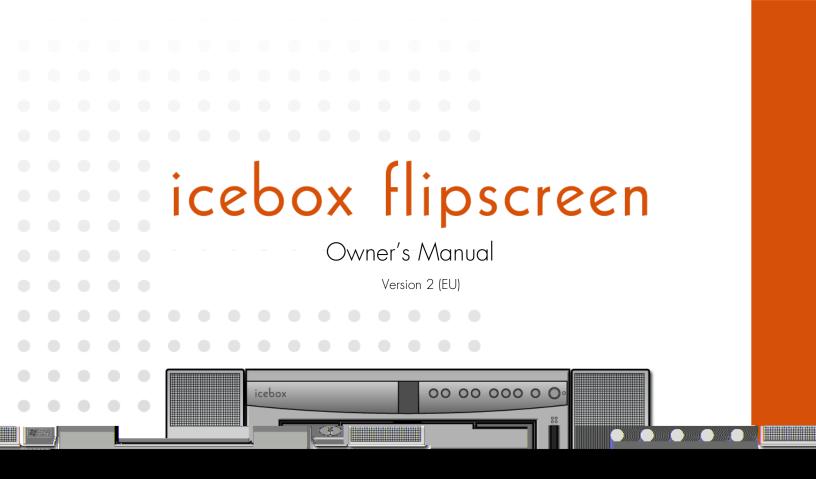

## **icebox flipscreen** Table of Contents

## Important Safety Instructions

| General Warnings and Cautions     | 1 |
|-----------------------------------|---|
| Protection Against Electric Shock | 2 |
| Information About Repair Service  | 3 |

## Getting Started

| Setting Up Your iCEBOX6                 |
|-----------------------------------------|
| Installing the Batteries6               |
| Connecting a TV Cable or Antenna        |
| Connecting an S-Video Source9           |
| Connecting a Camera, VCR or Video Game9 |
| Connecting the FM Radio Antenna9        |
| Connecting to the Internet10            |
| Wired Broadband Connectivity10          |
| Wireless Broadband Connectivity         |
| Dial-Up Connectivity12                  |
| Connecting Other Devices                |
| Printer                                 |
| External Speakers13                     |
| Connecting the Power13                  |

## Using the iCEBOX Controls

| Front Panel            | 15 |
|------------------------|----|
| LED Indicator          | 16 |
| Remote and Keyboard    | 17 |
| Mode and Power Buttons | 18 |
| Options Button         | 18 |
|                        |    |

| Television Mode Buttons       | 19 |
|-------------------------------|----|
| Internet Mode Buttons         | 20 |
| DVD & CD Mode Buttons         | 22 |
| Adjusting the Image and Sound |    |
| Stylus & Touch Screen         | 25 |
|                               |    |

## Using the iCEBOX Modes

| Television Mode                       |
|---------------------------------------|
| Choosing the Television Signal Source |
| Programming the Television Channels   |
| Changing Channels                     |
| DVD & CD Mode                         |
| Playing DVD and CDs                   |
| Internet Mode                         |
| Configuring Connection Settings       |
| Configuring Browser Settings          |
| Browsing the Internet                 |
| Radio Mode                            |
| Finding Radio Stations                |
| Managing Radio Stations               |
| Video Mode                            |

## Caring for Your iCEBOX

| Cleaning the iCEBOX | .3 |
|---------------------|----|
| Getting Help4       | .4 |
| Troubleshooting4    | .5 |
| FAQs                | -6 |

## Additional Information

| Accessories                    | 51       |
|--------------------------------|----------|
| Privacy Policy                 | 51       |
| Personal Identification Policy | <i>.</i> |

| Privacy of Children         | . 51 |
|-----------------------------|------|
| Other Web Sites             | . 51 |
| Security Information        | . 52 |
| Specifications              | . 53 |
| iCEBOX™ FlipScreen Warranty | . 54 |
| Index                       | . 57 |

# icebox flipscreen

## Important Safety Instructions

When using the iCEBOX<sup>™</sup> FlipScreen, observe these basic precautions to reduce the risk of personal injury or equipment damage.

#### Before using the iCEBOX

- Read and understand all iCEBOX instructions.
- Follow all warnings and cautions on the product and in these operating instructions.
- Do not use the iCEBOX for anything other than its intended use.

#### Warnings and Cautions

The following examples demonstrate warning and caution statements found within this document. Read and follow all warnings and cautions.

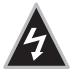

Warning: Warning statements warn of hazards or unsafe practices that could result in serious personal injury or death.

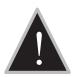

Caution: Caution statements warn of hazards or unsafe practices that could result in minor personal injury or damage to the product.

General Warnings and Cautions The following general hazards could result in personal injury or product damage. Specific warnings and cautions are found in relevant sections of the operating instructions.

- 1. **Read the instructions.** All safety and operating instructions should be read before operating the iCEBOX.
- 2. **Retain the instructions.** The safety and operating instructions should be retained for future reference.
- 3. **Heed warnings.** All warnings on the product and in the operating instructions should be adhered to.
- 4. Follow instructions. All operating instructions should be followed.
- 5. **Cleaning.** Unplug the iCEBOX from the wall before cleaning it. Do not use liquid cleaners or aerosol cleaners. Clean the unit with a damp cloth.
- 6. **Attachments.** Do not use attachments which are not recommended by the manufacturer.

- 7. **Do not use the unit near water.** For example, near a bath tub, wash bowl, kitchen sink, or laundry tub; in a wet basement; or near a swimming pool; and the like.
- Carts and Stands. The iCEBOX should be placed on a cart or stand designed to securely support the weight of the unit.
   When mounted on a cart or stand, the iCEBOX should be moved carefully. Sudden stops, excessive force, or uneven surfaces may cause the cart to overturn.
- Accessories. Do not place this product on an unstable cart, stand, tripod, bracket, or table. The product may fall causing serious injury to a child or an adult and serious damage to the product.

## Information About Repair Service

- 18.Servicing. Do not attempt to service this product yourself as opening or removing covers may expose you to dangerous voltage or other hazards. Refer all servicing to qualified service personnel.
- 19.**Damage requiring service.** Unplug this product from the wall outlet and refer servicing to qualified service personnel under the following conditions:
  - a. When the power-supply cord or plug is damaged.
  - b. If liquid has been spilled, or objects have fallen into the product.
  - c. If the main unit or loudspeakers have been exposed to rain or water.
  - d. If the product does not operate normally by following the operating instructions. Adjust only those controls that are covered by the operating instructions as an improper adjustment of other controls may result in damage and will often require extensive work by a qualified technician to restore the product to its normal operation.
  - e. If the product has been dropped or damaged in any way.
  - f. When the product exhibits a distinct change in performance, this indicates a need for service.
- 20. Replacement parts. When replacement parts are required, be sure the service technician has used replacement parts specified by the manufacturer or have the same characteristics as the original part. Unauthorized substitutions may result in fire, electric shock, or other hazards.
- 21.**Safety check.** Upon completion of any service or repairs to this product, ask the service technician to perform safety checks to determine that the product is in proper operating condition.
- 22.**Heat.** The product should be situated away from heat sources such as radiators, heat registers, stoves, or other products (including amplifiers) that produce heat.

# icebox flipscreen

## Getting Started

Welcome to the iCEBOX<sup>™</sup>—the ultimate Information, **C**ommunication, and **E**ntertainment system designed specifically for the kitchen. With the iCE-BOX<sup>™</sup> FlipScreen, you can watch television, browse the Internet, play DVDs or CDs, check your Email, and monitor other areas of your home, all from the convenience of your kitchen.

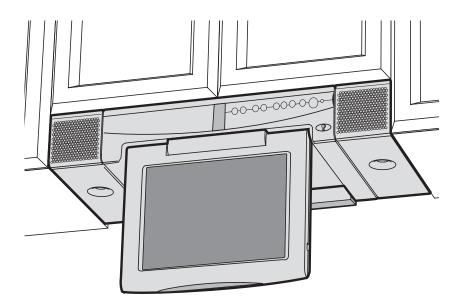

FIGURE 1. The iCEBOX FlipScreen Installed Under Kitchen Cabinets

## Setting Up Your iCEBOX

Before you turn on your iCEBOX, you will need to install the batteries in the remote and keyboard and set up the connections to support the many features of the iCEBOX. These connections may include:

- Your television cable or antenna
- Any additional video sources (such as a camera and/or satellite cable)
- The included FM Radio antenna
- A PCMCIA Network card and an Ethernet cable or phone line.

The final thing you should do is plug in the power cord before turning on the device. Figure 5 shows the rear panel connections on the iCEBOX.

### Installing the Batteries

The remote requires two AAA batteries (supplied), and the keyboard requires two AA batteries (supplied). Alkaline batteries are recommended.

#### To install the batteries for your remote

- 1. On the back of the remote, remove the battery cover by loosening the small screw in the center of the panel (fig. 3). Keep the attached washer with the screw.
- 2. Install two AAA batteries, ensuring that the polarity (+ and –) on the batteries matches the + and markings in the battery compartment.
- 3. Reattach the battery cover, making sure that the cover is seated properly.
- 4. Insert the screw, with the washer still attached, and tighten the screw until it is snug.

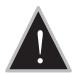

Caution: Do not overtighten the screw. You may damage the washer and the remote will no longer be washable.

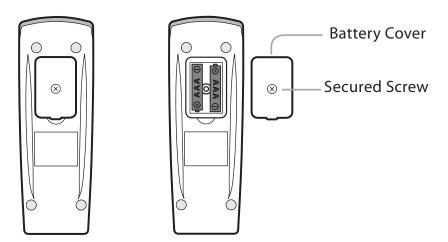

FIGURE 2. Remote Battery Installation

#### To install the batteries for your keyboard

- 1. On the back of the keyboard, remove the battery cover by loosening both large screws on either end of the battery panel (fig. 3). Keep the attached washers with each screw.
- 2. Remove the rubber gasket.
- 3. Install two AA batteries, ensuring that the polarity (+ and –) on the batteries matches the + and markings in the battery compartment.
- 4. Reattach the rubber gasket, ensuring that the four nubs on the underside of the gasket are pressed firmly into the holes in the battery compartment. This is important to keep the keyboard washable.
- 5. Reattach the battery cover, ensuring that it is seated properly.
- 6. Insert the screws, with the washers still attached, and tighten the screws until they are snug.
- Note: If the screws won't tighten all the way, or the battery cover isn't flush with the keyboard bottom, make sure the rubber gasket is firmly inserted into the battery compartment.

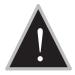

Caution: Do not overtighten the screws. You may damage the washers and the keyboard will no longer be washable.

| Screw                   |                     |  |
|-------------------------|---------------------|--|
| Battery Cover $ \left[$ | $\otimes$ $\otimes$ |  |
| Rubber Gasket—          | 0 0                 |  |
|                         |                     |  |

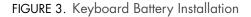

## Connecting an S-Video Source

The iCEBOX can support one S-Video signal that can be viewed in Video Mode. Press the Video mode button repeatedly to toggle between the S-Video signal and an RCA signal. For more information see *Video Mode* on page 41.

S-Video (Super-Video) divides video information into two separate signals for a sharper, higher-quality image. Most new video cameras, camcorders, VCRs, and game machines include an S-Video jack. You can also use the S-Video jack for Satellite or Digital Cable.

#### To connect an S-Video source

- Plug an S-Video cable from the camera, VCR, game machine or satellite/cable receiver into the S-Video connection on the back of the iCEBOX.
- Insert audio cables from the S-Video device into the Audio In connections in the back of the iCEBOX.

Using the iCEBOX Video Mode, you can monitor another area of your home where a video camera is installed, play a video game or view a video tape in a VCR using an RCA Composite signal.

Since Video Mode supports both RCA and S-Video sources, you can toggle between the two signals by repeatedly pressing the Video mode button. For more information see *Video Mode* on page 41.

Note: At this time, Video Mode supports only one Audio source which will continue to play when you toggle between Video signals.

#### To connect an RCA Composite source

- Plug an RCA cable from a camera, VCR or game machine into the Video In connection on the back of the iCEBOX.
- Insert audio cables from the device into the Audio In connections on the back of the iCEBOX.

Connecting the FM Radio Antenna You can use the iCEBOX to listen to your favorite local FM radio stations in FM Radio Mode. Enclosed with your iCEBOX FlipScreen is a dipole FM radio antenna and an adapter.

#### To connect the FM Antenna

- Make sure the FlipScreen unit is powered off by checking the LED on the front of the unit – it should be black and unlit. The power can be turned off using the red rocker switch on the back of the unit.
- 2. Remove the antenna from the iCEBOX packaging
- 3. Attach the antenna to the adapter (see Figure 1) by screwing it onto the **FM Antenna** coaxial socket (see Figure 2) on the back of the FlipScreen.

Connecting a Us ha Camera, VCR or via Video Game. Si

9

## Connecting to the Internet

The iCEBOX supports three types of Internet connectivity using a PCMCIA Network card. Depending upon which type of card is used, you can connect using:

- Wired (Ethernet) Broadband. Your broadband service may be provided over DSL or cable modem.
- Wireless (802.11b) Broadband.
- *Dial-Up Internet Access.* The dial-up Internet services must not require the installation of additional software.

#### Wired Broadband Connectivity

Your iCEBOX accessories box includes a PCMCIA Network card which supports an Ethernet connection to a DSL or cable modem. Because the iCEBOX uses the Windows CE .NET platform, we cannot ensure that an alternate network card will work. Please contact customer support for a current list of alternate supported cards.

The following instructions assume that your DSL/cable modem and home network are already installed and configured. For more detailed Internet Connection information, refer to the *Installation Manual*.

## To connect using a Wired Broadband (DSL or cable modem) connection

- 1. Insert the networking card into the PCMCIA slot on the back of the iCE-BOX (fig. 4).
- 2. Insert an Ethernet cable from your home network into the Ethernet jack on the PCMCIA card.
  - In most cases, no further connection settings are required. If no connection is established when you first go to Internet Mode, see *Configuring a Wired Broadband Connection* on page 33 for more information.

#### Wireless Broadband Connectivity

There are two ways to connect the iCEBOX to your wireless network:

- Using an approved wireless PCMCIA Network card; or,
- Using a wireless bridge connected to the ethernet PCMCIA card.

Because the iCEBOX uses the Windows CE .NET platform, we cannot ensure that all wireless network cards will work. Please contact customer support for a current list of supported wireless PCMCIA networking cards.

#### To connect using a wireless PCMCIA card

- 1. Insert a wireless networking card into the PCMCIA slot on the back of the iCEBOX (fig. 4).
  - The first time you go to Internet Mode, you will be prompted to enter any configuration settings required by your wireless network. See *Configuring a Wireless Connection* on page 33.

#### To connect using a wireless bridge

- 1. Insert the included networking card into the PCMCIA slot on the back of the iCEBOX (fig. 4).
- 2. Connect the wireless bridge to your home PC and configure it following the directions provided by the manufacturer of the bridge.
- 3. When the wireless bridge is properly configured for your wireless network, disconnect it from your home PC.
- 4. Insert one end of an Ethernet cable into the bridge, and one end into the Ethernet jack on the PCMCIA card.
  - In most cases, no further connection settings are required. If no connection is established when you first go to Internet Mode, see *Configuring a Wired Broadband Connection* on page 33 for more information.

#### **Dial-Up Connectivity**

To connect to a dial-up Internet provider, you will need to use a PCMCIA modem card equipped with an RJ-11 phone jack.

Note: The iCEBOX does not currently support any ISPs that require downloading or installing software. At the time of the printing of this manual, AOL is an example of an ISP that will not work with the iCEBOX because of their download requirements, although you can still retrieve AOL mail using the iCEBOX Internet browser.

#### To connect using a Dial-Up connection

- 1. Insert the modem card into the PCMCIA slot on the back of the iCEBOX.
- 2. Plug the analog telephone line into RJ-11 jack on the modem card.
  - Further configuration is required. See *Configuring a Dial-Up Connection* on page 34.

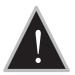

Caution: Do not connect the iCEBOX to a digital phone line. Severe damage can occur to the iCEBOX.

#### **Digital Versus Analog Phone Lines**

Two types of phone lines are commonly available: analog and digital. Most homes are wired with analog phone lines. Digital lines are usually found in commercial and industrial sites. However, newer homes, apartments, and condominiums may be prewired with high-speed digital phone lines.

All modems, including that in a PCMCIA networking card, require an analog phone line. Connecting a modem to a digital line will cause permanent damage to the modem.

To determine which type of line you have, look at the phone line connector. An analog phone connector is terminated with 2 or 4 copper wires. A digital connector is terminated with 6 or 8 copper wires. If you cannot determine **for certain** which type of phone line you have, contact your phone service provider.

#### If You Have a Digital Phone Line

In commercial buildings, apartment buildings, and condominiums, digital phone lines usually come from a telephone switch or PBX located in the building. These telephone switches will also support analog phone lines. The telephone system administrator may be able to arrange for an analog phone line to be brought to your location from the local telephone switch. If you live in a house wired with a digital line, you can arrange with your phone company to have an analog line brought into your home. In addition, many digital phone manufacturers offer inexpensive adapters that plug into the digital phone line and convert it to an analog line. These adapters usually work best at lower modem speeds.

### Connecting Other Devices

Connecting the

Power

#### Printer

You can print Web pages with a compatible printer. Connect a printer to one of the USB ports on the bottom of your iCEBOX (fig. 4).

For more information on using printers with your iCEBOX, visit *support.iceboxllc.com*.

#### **External Speakers**

You can route sound through a home stereo or other amplified audio system. Connect your system to the **Audio Out** connections on the rear panel of the unit (fig. 4). For more information, refer to the instructions that were provided with your audio system.

The iCEBOX operates on a 230-240V , 50 Hz AC supply. An appropriate power cord is supplied with your iCEBOX.

#### To connect the power

- Ensure that the power switch on the back panel is in the off position ("O" is depressed).
- 2. Plug the supplied AC power cord into the AC connector on the rear panel of the iCEBOX.
- 3. Plug the other end into a 230-240 V AC wall socket.
- Turn the power switch to the on position ("|" is depressed). The LED indicator on front panel shines red.

## **icebox flipscreen** Using the iCEBOX Controls

Before turning on your iCEBOX FlipScreen for the first time, take a moment to familiarize yourself with the controls. When you turn your iCEBOX on for the first time, it will be in Television Mode. See *Television Mode* on page 27 for information on programming the television channels.

## Front Panel

The front panel of the FlipScreen has controls and indicators that are attractively integrated into the design.

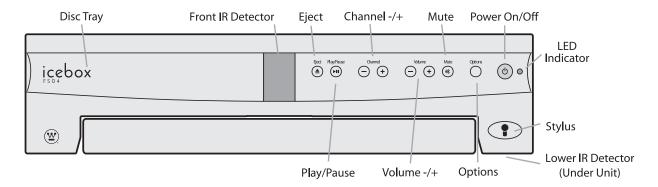

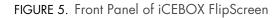

#### The buttons on the front panel do the following:

|                | <b>Eject</b> Ejects the disc tray. Press again to retract tray.                                                 |
|----------------|----------------------------------------------------------------------------------------------------|
| <b>&gt;</b> 11 | <b>Play/Pause</b> Begins, pauses, or resumes the playing of a disc.                                             |
| -+             | <b>Channel –/+</b> Press – to select the next lowest chan-<br>nel. Press + to select the next highest channel.  |
| -+             | <b>Volume – /+</b> Press – or + to decrease or increase the volume.                                             |
|                | <b>Mute</b> Turns off all sound from the FlipScreen. To restore sound, press again or press <b>Volume –/+</b> . |

| Options | <b>Options</b> Displays onscreen menus for your current mode.                      |
|---------|------------------------------------------------------------------------------------|
| Ċ       | <b>Power On/Off</b> Turns your iCEBOX on. Press again to put iCEBOX in Sleep Mode. |

#### LED Indicator

The LED indicator on the front panel of the iCEBOX tells you what the current power status is for your iCEBOX.

| When the LED is<br>Unlighted | The iCEBOX is<br>Turned off at the main power switch on the<br>rear panel of the unit.                                                                                         |
|------------------------------|----------------------------------------------------------------------------------------------------|
| Red                          | In Sleep Mode. Sleep Mode occurs when<br>the main power switch is on, but the iCE-<br>BOX is turned off at the remote, keyboard,<br>or front panel <b>Power On/Off</b> button. |
| Flashing                     | Turning on or resetting.                                                                                                    |
| Green                        | On.                                                                                                    |

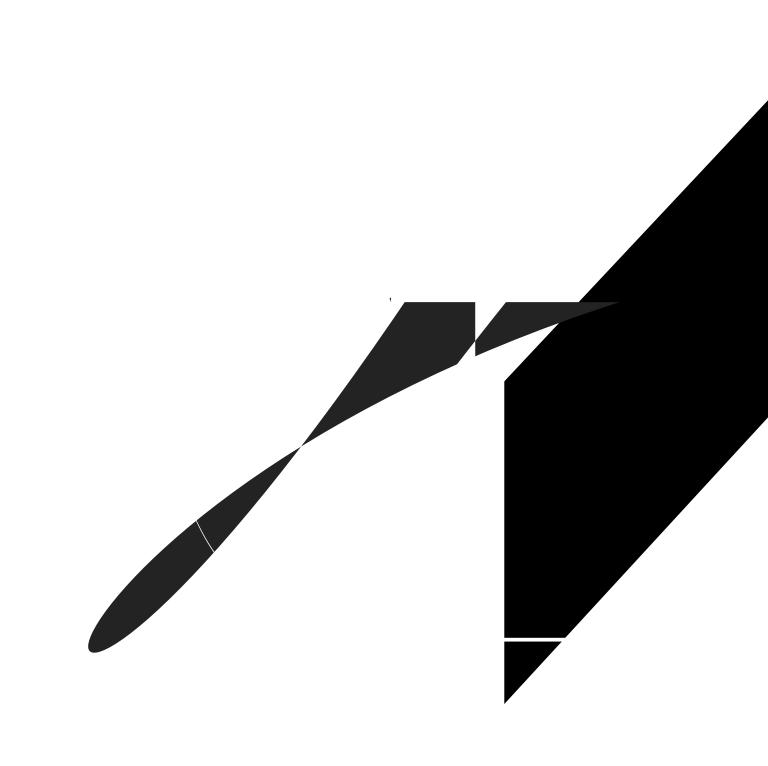

#### Mode and Power Buttons

The mode buttons and power button (fig. 7) are located at the top of the remote and along the top of the keyboard.

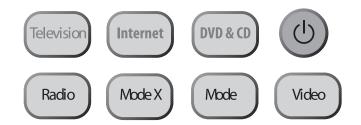

FIGURE 7. Mode and Power Buttons

#### The mode and power buttons do the following:

|                       | <b>Power</b> Turns the iCEBOX on. Press again to put iCEBOX in Sleep Mode. (See <i>LED Indica-</i><br>tor on page 16)                                                                                                    |  |  |
|-----------------------|----------------------------------------------------------------------------------------------------|--|--|
| Television            | <b>Television Mode</b> Puts the iCEBOX into Televi-<br>sion Mode so that you can watch your<br>favorite shows.                                                                                                    |  |  |
| Internet              | <b>Internet Mode</b> Puts the iCEBOX into Internet<br>Mode so that you can connect to the Internet.                                                                                                    |  |  |
| DVD & CD              | <b>DVD &amp; CD Mode</b> Puts the iCEBOX into DVD & CD Mode so that you can watch a DVD or play a CD.                                                                                                    |  |  |
| Radio                 | <b>Radio Mode</b> Puts the iCEBOX into Radio Mode<br>so that you can listen to your favorite FM<br>Radio stations.                                                                                                    |  |  |
| Video                 | <b>Video Mode</b> Puts the iCEBOX into Video Mode<br>so that you can monitor another place in your<br>home or access an s-video signal. Press the<br>Video button repeatedly to switch between<br>Video A and Video B signals. |  |  |
| Mode X, and<br>Mode Y | These modes will be available as part of future updates.                                                                                                    |  |  |

#### **Options Button**

Figure 8 shows the location of the **Options** button. You can use the **Options** button in all modes to display the Options menu for the current mode.

#### Television Mode Buttons

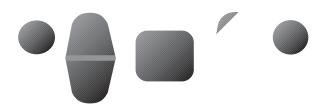

FIGURE 8. Options, Channel, and Volume Buttons

#### The television and volume buttons do the following:

**Channel –/+** Press to select the next highest channel. Press to select the next lowest channel.

**Volume –/+** Press to increase the volume. Press to decrease the volume.

**Last Channel** Press to jump to the last viewed channel.

**Mute** Press to turn off all sound from the iCEBOX. To resume sound, press again or press **Volume -/+**.

### Internet Mode Buttons

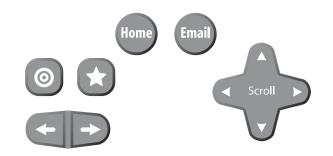

FIGURE 9. Internet Mode Buttons

#### The Internet Mode buttons do the following:

| 0     | <b>Jump to Target</b> Press to move the selection indicator to the target area and back again.                                                  |  |
|-------|----------------------------------------------------------------------------------------------------|--|
| *     | <b>Jump to Favorites</b> Press to display your list of favor-<br>ite Web sites.                                                                 |  |
| +     | <b>Back</b> Press to return to the previously viewed Web page.                                                                                  |  |
| +     | <b>Next</b> Press to advance to the next viewable Web page.                                                                                     |  |
| Home  | <b>Home</b> Press to return to your home page from any-<br>where on the Internet. See <i>Configuring Browser</i><br><i>Settings</i> on page 35. |  |
| Email | <b>Email</b> Press to go to your Web-based Email account. See <i>Configuring Browser Settings</i> on page 35.                                   |  |
| +     | <b>Scroll</b> Press to scroll the page up, down, left, or right on the screen.                                                                  |  |

The directional buttons and the **GO** button are shown in figure 10.

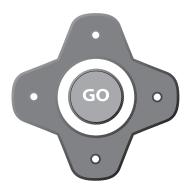

FIGURE 10. Directional Buttons and GO Button

In Internet Mode, use the directional buttons around the **GO** button to move the colored selection box around the screen to select a link. To follow the link, press **GO**.

In DVD & CD Mode, use the directional buttons to navigate through DVD menus. To select a menu item, press **GO**.

#### DVD & CD Mode Buttons

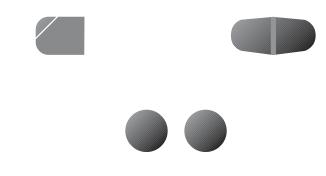

FIGURE 11. DVD & CD Mode Buttons

#### The DVD & CD Mode buttons do the following:

Play Press to begin or resume playing a disc.

**Pause** Press to pause the DVD or CD in its present track. To resume, press .

Stop Press to stop disc play.

**Reverse** Press once and the disc moves in reverse. Press multiple times to increase the speed. Press

to resume normal speed.

Forward Press once and the disc advances. Press

multiple times to increase the speed. Press to resume normal speed.

**Skip Reverse** Press to return to the previously viewed chapter or CD track. Skips to the beginning of the current chapter or track if partway though it.

**Skip Forward** Press to advance to the next viewable chapter or CD track.

**Title** Press to view the title on DVDs (when available).

**Menu** Press to view the menu on DVDs (when available).

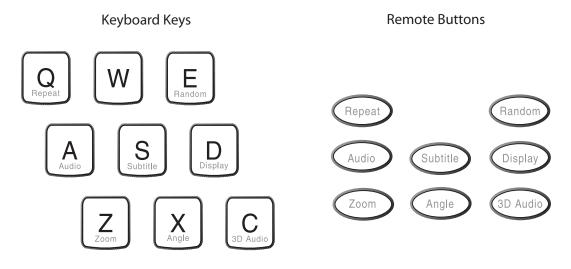

FIGURE 12. Additional DVD & CD Mode Buttons

| Repeat   | Press to toggle between different repeat modes, such as track or disc.                                                                                                    |  |
|----------|----------------------------------------------------------------------------------------------------|--|
| Random   | Press to have chapters or tracks play in a random order. Press again to cancel random play.                                                                                 |  |
| Audio    | Press to toggle among available audio tracks on<br>DVDs, such as dubbed languages or director com-<br>mentary. (Not available on all DVDs.)                                 |  |
| Subtitle | Press to display subtitles on a DVD. Press again to<br>toggle among available subtitles and clear from<br>the screen. (Not available on all DVDs.)                          |  |
| Display  | Press to toggle between information displays such<br>as time elapsed and time remaining. Press repeat-<br>edly to cycle through all functions and clear from<br>the screen. |  |
| Zoom     | Press to zoom in on scenes. Press again to cancel.                                                                                                    |  |
| Angle    | Press to toggle scenes from different camera angles. (Not available on all DVDs.)                                                                                           |  |
| 3D Audio | Press to toggle an optional audio mode that can<br>enhance the listening quality of some DVDs and<br>CDs.                                                                   |  |

#### These additional DVD & CD Mode buttons do the following:

## Adjusting the Image and Sound

In any mode (see *Using the iCEBOX Modes* on page 27), you can adjust aspects of the image and the sound that your iCEBOX produces. Once made, these adjustments are in effect for all modes.

The following table shows which image adjustments are available in each mode.

| Mode       | Brightness | Contrast | Color (Saturation) | Tint (Hue) |
|------------|------------|----------|--------------------|------------|
| Television | •          | •        | •                  | •          |
| DVD & CD   | •          | ٠        | •                  |            |
| Internet   | •          |          |                    |            |
| Video      | •          | •        | •                  | •          |

#### To adjust the image

- 1. With the iCEBOX turned on, press Options.
- 2. Select Adjust Image.
- 3. Select the image adjustment that you want to make. (See the table above to see which adjustments are available in each mode.)
- 4. Use the navigation buttons to move the slider, or use the stylus to tap the desired setting.
- 5. Repeat for other image adjustments.
- 6. Choose OK.

#### To adjust the sound

- 1. With the iCEBOX turned on, press Options.
- 2. Select Adjust Sound.
- 3. Select the sound attribute that you want to adjust.
- 4. Use the navigation buttons to move the slider, or use the stylus to tap the desired setting.
- 5. Repeat for other sound attributes.
- 6. Choose OK.

## Stylus & Touch Screen

While in Internet Mode, you can use the stylus to tap links, select items, and scroll pages. Always use the stylus rather than a finger, fingernail or other implement. The stylus is specially weighted for best results, makes it easier to select smaller links on Web pages, and helps keep the touch screen clean.

#### To navigate using the stylus

- Tap a link or button to go to that Web page.
- Tap a check box to select it.
- Tap a text box to select it.
- Tap the arrow of a drop-down list to display the options, then tap an item in the list.
- Drag a scroll bar to scroll the Web page.

## **icebox flipscreen** Using the iCEBOX Modes

The iCEBOX is a television, DVD & CD player, Internet browser, home video monitor and FM Radio—all in one device. These separate "modes" are explained below.

Television Mode The iCEBOX is a 125-channel, cable-ready television. Before you view television channels on your iCEBOX, you must select the signal source. Also, you can program the television channels that are available in your area.

#### Choosing the Television Signal Source

For your iCEBOX to work properly in Television Mode, you need to select the signal source that is plugged into the iCEBOX.

#### To select the television signal source

- 1. If not already in Television Mode, press Television.
- 2. Press Options. The Television Options menu is displayed.

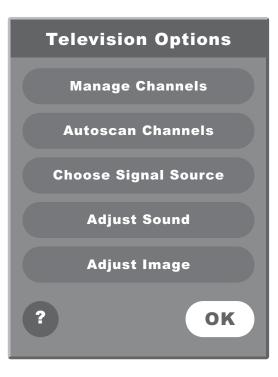

FIGURE 13. Television Options Menu

- 3. From the Television Options menu, select Choose Signal Source.
- Select Cable or Antenna to match the source of the TV signal that you have connected to the iCEBOX.
- 5. Choose OK.

#### Satellite Television Service

The iCEBOX supports satellite television service; however, when using satellite service, the iCEBOX remote or keyboard cannot be used to change channels. Continue to use your existing remote control with the set-top box.

Your satellite signal may come in through the **TV In** coxial connection or the **S-Video** jack in the back of the iCEBOX.

#### To access a signal from the TV In connection

- To set a satellite signal source coming in through the TV In coaxial connection, select the Cable option when choosing the Signal Source.
- You may also want to remove all the iCEBOX channels except 3 or 4 (if needed) to prevent the Channel +/- buttons from having any effect.
- Use your existing remote control with the set-top box to change channels.

#### To access a a signal from the S-Video connection.

- To access a satellite (or Digital Cable) signal coming through the S-Video jacks, switch to Video mode to watch television.
- Press the Video mode button repeatedly to toggle between the RCA and S-Video video signals.
- Use your existing remote control with the set-top box to change channels.

#### Programming the Television Channels

The Autoscan Channels feature allows you to easily configure the iCEBOX to show only the television channels that are available in your area.

#### **To Autoscan for Television Channels**

- Note: Do not perform Autoscan if your iCEBOX is not connected to a television signal source.
- 1. If not already in Television Mode, press Television.
- 2. Press Options. The Television Options menu is displayed (fig. 13).
- 3. Select Autoscan Channels.
- 4. Choose OK.

The iCEBOX automatically scans for television channels available in your area. This may take a few moments. When the scan is complete, the TV tunes to the first available channel.

### **Changing Channels**

You can change television channels on your iCEBOX using either of the following methods.

#### To change channels

- Using the number keys, enter the channel number that you want to view. After a few seconds, the new channel appears.
   -Or-
- Press Channel -/+ to switch to the desired channel.
- Note: Program the channels before using the **Channel –/+** keys to avoid changing to channels without any content (static). See *Programming the Television Channels* on page 28.

## DVD & CD Mode

## Playing DVD and CDs

In DVD & CD Mode, the iCEBOX can play DVDs and music CDs.

#### To play a DVD or CD

- 1. Press 🔺 on the front panel of the iCEBOX to open the disc tray.
- 2. Place the disc with its label side up onto the tray.
- Press ▲ to close the tray. The disc will play automatically. DVDs will typically display a menu.

#### **General Commands**

#### The following table lists additional tasks and commands:

| То                                                    | Do this                                                       |  |  |
|-------------------------------------------------------|---------------------------------------------------------------|--|--|
| Stop the disc                                         | On the remote or keyboard,                                    |  |  |
|                                                       | press 🔳 .                                                     |  |  |
| Pause the disc                                        | On the remote or keyboard,                                    |  |  |
|                                                       | press 👖 .                                                     |  |  |
| Resume a paused disc                                  | On the remote or keyboard,                                    |  |  |
|                                                       | press 🕨.                                                      |  |  |
| Move forward or back-                                 | On the remote or keyboard,                                    |  |  |
| wards in the disc                                     | press 🍽 or < .                                                |  |  |
|                                                       | Press again to increase or<br>decrease the speed backwards or |  |  |
|                                                       | forward. Press <b>&gt;</b> to resume play-<br>ing the disc.   |  |  |
| Automatically repeat the disc                         | On the remote or keyboard, press <b>Repeat</b> .              |  |  |
|                                                       | Press again to turn off repeat<br>function.                   |  |  |
| Play the next or previous                             | On the remote or keyboard,                                    |  |  |
| DVD chapter                                           | press 🍽 or 144.                                               |  |  |
| Display DVD menu                                      | On the remote or keyboard, press <b>Menu</b> .                |  |  |
| Watch DVD with subtitles                              | On the remote or keyboard, press <b>Subtitle</b> .            |  |  |
|                                                       | Press again to turn off subtitles.                            |  |  |
| Change angle on DVDs that<br>feature different camera | On the remote or keyboard, press <b>Angle</b> .               |  |  |
| angles                                                | Press again to see other camera angles.                       |  |  |
|                                                       |                                                               |  |  |

| Change zoom level on<br>DVDs          | On the remote or keyboard,<br>press <b>Zoom</b> .                                 |
|---------------------------------------|-----------------------------------------------------------------------------------|
|                                       | Press again to see other zoom options.                                            |
| Change DVD audio track options        | On the remote or keyboard, press <b>Audio</b> .                                   |
|                                       | Press again to see other audio<br>track options.                                  |
| Go to a specific CD track             | <ol> <li>On the remote or keyboard, enter<br/>the number of the track.</li> </ol> |
|                                       | 2. Press <b>GO</b> .                                                              |
| Play the next or previous<br>CD track | On the remote or keyboard,                                                        |
|                                       | press 🍽 or 144 .                                                                  |
| Randomize CD tracks                   | On the remote or keyboard, press <b>Random</b> .                                  |
|                                       | Press again to turn off random function.                                          |

### **3D Audio**

3D Audio is an optional audio setting that may enhance the listening quality of some DVD and CDs.

### To listen with 3D Audio

- 1. Press **3D Audio**.
- 2. Press again to turn 3D Audio off.

### Internet Mode

You can browse the Internet on your iCEBOX using Internet Mode. Using the remote, keyboard and touch screen, you can browse web sites, check email and look up useful information in the kitchen. You can specify a default home and email web page for quick access.

Before browsing you may need to configure your Internet connection. If your iCEBOX was professionally installed, it is most likely already configured for Internet Mode. If it was not, you will need to contact your Internet service provider (ISP) for information needed to configure the iCEBOX.

Note: You can find more information about configuring an Internet connection in the iCEBOX Help. Press **Help** in Internet Mode and select *Connecting to the Internet*.

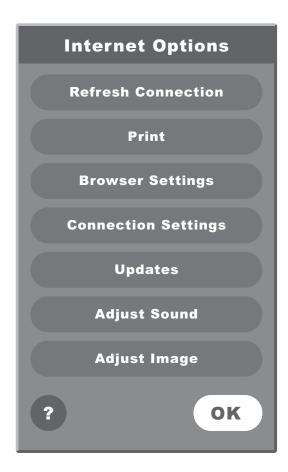

FIGURE 14. Internet Options Menu

### Configuring Connection Settings

The iCEBOX can connect to the Internet in three different ways:

- Wired (Ethernet) Broadband
- Wireless (802.11b) Broadband
- Dial-Up

### Configuring a Wired Broadband Connection

If you've installed the included PCMCIA Network card for a wired (ethernet) Broadband connection, further configuration may not be needed. The iCEBOX is set by default to support DHCP (Dynamic Host Configuration Protocol), which is suitable for most households. If your Internet Service Provider (ISP) support DHCP, the iCEBOX should connect automatically when you go to Internet Mode.

However, if you use a Static IP address further information is required to connect. Your ISP will need to provide you with a static IP address, subnet mask, gateway router and DNS servers.

### To configure a Broadband connection

- 1. Press Internet to switch to Internet Mode, then press Options.
- 2. From the Internet Options menu, select Connection Settings.
- 3. Select the Broadband Settings button.
- 4. Select the Ethernet Type.
  - Select the Use DHCP (Auto) if your ISP supports dynamic host configuration protocol (DHCP).
  - Clear the Use DHCP (Auto) checkbox if your ISP does not support DHCP.
- 5. If needed, enter static IP address, subnet mask, gateway router and DNS servers.
- 6. Choose **OK**.

### **Configuring a Wireless Connection**

If you are using a wireless network card, you'll need to configure the connection settings the first time you go to Internet Mode. This may include a WEP (Wired Equivalent Privacy) key and other security settings. This may also include additional IP information if you use a Static IP address.

### To configure a Wireless connection:

- 1. In Internet Mode, press **Options**.
- 2. From the Internet Options menu, select Connection Settings.
- 3. Select the Wireless Settings button.
- 4. Select your home network.

- 5. If your network requires a WEP key, select the **Security** button, then:
  - a. Select the appropriate security options.
  - b. Enter the WEP key.
  - c. Choose OK.
- 6. If you use a static IP address, select the IP button, then:
  - a. Clear the Use DHCP (Auto) checkbox.
  - b. Enter static IP address, subnet mask, gateway router and DNS servers.
  - c. Choose OK.
- 7. Choose the **Connect** button.
  - If the connection is successful, the Options dialog closes.
  - If the connection is not successful, the Options dialog remains open so you can resolve the issue.

Some networks are set up to allow only specific devices to connect based on the device's MAC (Media Access Control) address. You can quickly find the MAC (Media Access Control) address (also known as the physical address) of your wireless card.

### To find a card's MAC address

- 1. From the Internet Options menu, select Connection Settings.
- 2. Select the Wireless Settings button.
- 3. Select the IP button.

The MAC Address of the wireless card is displayed. Write it down so you can enter it when configuring your router for the iCEBOX.

### **Configuring a Dial-Up Connection**

If you have inserted a modem card, you can enter the information required to dial up to your ISP and log in.

Note: The iCEBOX does not currently support any ISPs that require downloading or installing software. At the time of the printing of this manual, AOL is an example of an ISP that will not work with the iCEBOX because of their download requirements, although you can still retrieve AOL mail using the iCEBOX Internet browser.

### To configure a Dial-Up connection

- 1. In Internet Mode, press Options.
- 2. From the Internet Options menu, select the **Connection Settings** button.
- 3. Enter the appropriate information in the User Name, Password, Dialing Prefix (if any), and ISP Phone # fields.
- 4. Select whether you want an audible Dialing Sound.
- 5. Enter a **Disconnect** time limit.
- 6. Choose OK.

### **Entering Proxy Settings**

In rare cases, you may be using a proxy server. Proxy servers are typically found in an office environment. If you know that you are using a proxy server, you'll need to enter proxy settings.

### To configure proxy settings

- 1. In Internet Mode, press **Options**.
- 2. From the Internet Options menu, select Connection Settings.
- 3. Choose the **Proxy Settings** button.
- 4. Select the Ethernet Type.

### Configuring Browser Settings

Browser Settings are best configured before you start using Internet Mode, so you can use the Email and Home keys on the keyboard or remote.

You can choose what Web page that you want to have as your Home page. You can also select a Web-based Email service, such as AOL Anywhere® or MSN Hotmail® to have as your default Email page.

You can also set the system time and choose your preferred font size.

### To configure the browser settings

- 1. Press Internet to switch to Internet Mode.
- 2. Press Options.
- 3. From the Internet Options menu, select Browser Settings.
- 4. Select the Font Size that you want.
- 5. Select the Home Page URL field.
- 6. Enter the address of the Web page that you want as your home page. For example: www.yahoo.com
- 7. Select the Email URL field.
- 8. Enter the address of the Web page you want as your Email service. For example: www.hotmail.com
- 9. Set the current Date and Time.
- 10.Choose **OK**.

### Browsing the Internet

Once you have configured your iCEBOX for the Internet, you can explore the Internet.

### The Selection Box

Unlike a desktop or laptop computer, the iCEBOX does not have a cursor. Instead, a colored outline or highlight, also known as the selection box, indicates the active element of the screen. Buttons, links to other pages, boxes in forms, and other interactive elements on Web pages are selected when highlighted.

When you select an element on a Web page such as a link, it can be activated by pressing **GO**. When a form box is selected, you can enter text into it.

### Using the Stylus

In Internet Mode, you can use the stylus to tap links, select items, and scroll pages.

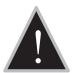

Caution: Only use the stylus provided with your iCEBOX to touch the screen. Using any other object could permanently scratch the touch screen.

### Using the Remote or Keyboard

You can use either the remote or the keyboard to move the selection box around the screen. Press the navigation buttons (fig. 15) that surround the **GO** button to move the selection box in the direction of the button.

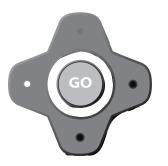

FIGURE 15. Navigation buttons

### To go to a specific Web site

On the browser toolbar, tap the Web Target box with the stylus.
 -Or-

On the keyboard or remote, press (0).

- Type the address of the Web site. It is not necessary to type "http://". For example: To go to http:// www.iceboxeurope.com, you can type: www.iceboxeurope.com
- 3. Choose GO or press Enter.
- Note: Repeatedly pressing the O switches the focus between the Web Target box and the Web page.

### Saving Favorite Web Sites

You can save Web sites that you want to visit frequently in a Favorites list.

### To save a Web page to your Favorites list

With the stylus, tap the on the touch screen.
 -Or-

On the remote or keyboard, press 🔺.

 Choose the Add button next to "Add current page to my favorites list". The Web page is added to the favorites list.

### To change or rename a Web page in your Favorites list

With the stylus, tap the minimum on the touch screen.
 -Or-

On the remote or keyboard, press 🔺.

- 2. Select the Favorite that you want to edit.
- 3. Choose the **Edit** button.
- 4. Type the new name or URL.
- 5. Choose OK.

### To delete a Web page from your Favorites list

With the stylus, tap the 
 Or

On the remote or keyboard, press 🛧.

- 2. Select the Favorite that you want to delete.
- 3. Choose the **Delete** button.
- 4. Choose OK.

### Other Internet Mode Commands

The following table lists additional tasks and commands.

| То                              | Do This                                  |
|---------------------------------|------------------------------------------|
| Disconnect a Dial-Up con-       | 1. Press <b>Options</b> .                |
| nection to the Internet         | 2. Choose <b>Disconnect.</b>             |
| Go back to the previous         | On the remote or keyboard,               |
| viewable Web page               | press <del> (</del> fig. 9).             |
|                                 | –Or–                                     |
|                                 | On the touch screen, tap 🔶 .             |
| Go forward to the next          | On the remote or keyboard,               |
| viewable Web page (works        | press → (fig. 9).                        |
| after you have gone back to     | -Or-                                     |
| a previous page)                | On the touch screen, tap 🔶 .             |
| Go to your home page            | On the remote or keyboard,               |
|                                 | press <b>Home</b> (fig. 9).              |
|                                 | -Or-                                     |
|                                 | On the touch screen, tap 🔤 .             |
| Go to your Email page           | On the remote or keyboard,               |
|                                 | press <b>Email</b> (fig. 9).             |
|                                 | -Or-                                     |
|                                 | On the touch screen, tap 💷.              |
| Stop a Web page from<br>loading | On the touch screen, tap 🛞.              |
| Refresh a Web page              | On the touch screen, tap Ù.              |
| Scroll a Web page               | On the remote or keyboard, press         |
|                                 |                                          |
|                                 | in the direction that you                |
|                                 | want to scroll the page.                 |
| Open a new window               | On the touch screen, tap 🚦               |
|                                 | –Or–                                     |
|                                 | On the keyboard, press <b>CTRL + N</b> . |
| Close the current window        | On the touch screen, tap 📮               |
|                                 |                                          |
|                                 | Or                                       |

## Radio Mode With the iCEBOX, you can listen to your favorite FM Radio stations. The iCEBOX can receive radio signals from either the included FM Antenna or your cable service, if it is offered.

If you want to listen to your local radio stations, we recommend using the FM Antenna.

### To switch to FM Radio Mode

• On the remote or keyboard, press Radio.

### Finding Radio Stations

Locating radio stations on the iCEBOX is the virtually the same as using your car or home radio. Use the Tune buttons to manually move up or down the spectrum to locate stations.

To stop only at stations with a strong signal, use the Seek buttons on the screen, or the channel +/- buttons on the keyboard or remote.

### To choose a saved station

- Tap its name on the touchscreen.
   -Or-
- On the keyboard or remote, use the navigation controls to highlight the station, then press **GO**.

-0r-

• Using the keyboard or remote, enter the channel number.

Note: Saved stations are listed in order of their Station Frequency.

### Managing Radio Stations

Most people listen to a regular set of radio stations. To avoid having to tune to your favorite stations, you can save up to 21 stations.

You can give saved stations any name you want (the default is the Station Frequency). If you are using Cable TV to pick up FM Radio the station frequencies may not be accurate. In this circumstance, naming saved stations can help avoid confusion.

### To save a favorite station

- 1. Press Radio to switch to FM Radio Mode.
- 2. Use the **Tune** or **Seek** buttons to locate a favorite radio station.
- 3. Choose Save Station

The station appears on the Radio as a Saved Station.

### To name a saved station

- 1. With the iCEBOX in Radio Mode, choose Manage Stations.
- 2. In the **Saved Stations** list, select the station you want to name.
- 3. Select the **Station Name** box.
- 4. Type a name (up to 25 characters) for the selected station.
- 5. Choose the **Apply** button.
- 6. Repeat steps 2-5 to name additional stations.
- Choose OK. The new station names appear in your list of Saved Stations.

### To remove stations

- 1. With the iCEBOX in Radio Mode, choose Manage Stations.
- 2. In the Favorite Stations list, select the station you want to remove.
- 3. Choose the << button.
- 4. Repeat steps 2-3 to remove additional stations.
- Choose OK. The removed stations no longer appear in your list of Saved Stations on the FM Radio.

#### Video Mode The iCEBOX can be connected to a video camera which you can use to monitor another part of the house. For example, you can monitor the activity in a child's room or see who is at the front door.

You can also use Video Mode to view video tapes on a VCR or play video games on a game system.

Additionally, you may wish to take advantage of the higher quality of Satellite or Digital Cable by using the S-video connection, which can also be viewed in Video Mode.

Note: If you use send your Satellite or Digital cable to the iCEBOX using S-Video, the iCEBOX remote or keyboard cannot be used to change channels in Video Mode. Continue to use your existing remote control with the set-top box.

If you've connected both an S-Video and RCA signal, both are accessible from Video mode. RCA is displayed as Video A. S-Video is displayed as Video B.

### To view video sources

- 1. Press the **Video** mode button. The RCA signal (if any) appears.
- 2. Press the **Video** mode button again. The S-Video signal (if any) appears.
- Note: At this time, Video Mode supports only one Audio source which will continue to play when you toggle between Video signals.

# **icebox flipscreen** Caring for Your iCEBOX

### Cleaning the iCEBOX

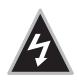

Warning: Risk of electric shock! Do not disassemble the iCEBOX unit, remote, or keyboard - the only user serviceable parts of the remote and keyboard are the batteries. There are no user-serviceable components and dangerous voltages may be present. All service must be performed by an authorized service technician. For more information, please refer to your warranty service card.

### To clean the iCEBOX

- 1. Unplug the iCEBOX from the wall.
- 2. Clean the exterior of the iCEBOX using a slightly damp, lint-free cloth.
- 3. Gently clean the LCD screen with a slightly damp, lint-free cloth.
- 4. Using a soft, nonabrasive sponge and mild detergent or dish soap, wash the remote and keyboard and rinse under the faucet in the sink.

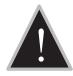

Caution: Do not wash the remote or keyboard in the dishwasher. Doing so can result in damage to the remote or keyboard.

### Getting Help

If you have questions while using the iCEBOX, access the built-in Help to find answers. This comprehensive Help contains information that you can use to solve most problems that you may encounter.

Note: A limited amount of information is available in Help without being connected to the Internet. To access all available information, you must configure your iCEBOX for access to the Internet and have an Internet connection. See *Internet Mode* on page 32.

### To get help

• On the keyboard, press Help.

-0r-

• On any menu, choose **Help**.

If you are unable to find the solution to your problem in **Help**, contact iCE-BOX Customer Care for answers. Icebox Customer Care is available during working hours.

### To get help from iCEBOX Customer Care

1. Have the following information and items ready when you call:

- The serial number for your iCEBOX.
- The date you purchased your unit.
- A notepad and pen.
- 2. Call UK 0845 3004310, Ireland 061 702058.

You can also send Email to *customercare@iceboxeurope.com*. Please include the serial number for your iCEBOX, the date purchased, a detailed description of the issue, and your phone number if you want to be contacted by phone.

See also *Troubleshooting* on page 45 and *FAQs* on page 46 for more information.

### Troubleshooting

| Problem                                                                        | Possible causes/solutions                                                                                                    |
|--------------------------------------------------------------------------------|----------------------------------------------------------------------------------------------------|
| The screen and LED are blank.                                                  | <ul> <li>The power cord is not plugged in.</li> <li>The power button on the back panel is turned off.</li> <li>The power outlet is not working properly.</li> </ul>                                                                                                    |
| No dial tone is<br>present when<br>attempting to con-<br>nect to the Internet. | <ul> <li>The phone line is not connected firmly into<br/>the <b>Phone In</b> connection on back of the unit.</li> <li>The phone line does not have a dial tone.<br/>To test, connect a different phone to the line.<br/>If there is no dial tone, contact your local<br/>telephone company.</li> </ul>               |
| Disc tray will not<br>open when 📥 is<br>pressed.                               | <ul> <li>The power is not on and the LED is not green.</li> <li>Try turning the power off and back on from the back panel.</li> <li>The disc is not in the tray correctly. Contact Customer Care for help in manually opening the disc tray. Do not try to force the disc tray open, as damage may occur.</li> </ul> |
| Ø icon appears on screen.                                                      | • The selected function is not supported on the disc being played.                                                                                                    |
| Disc ejects auto-<br>matically or will not<br>play.                            | <ul> <li>The disc is damaged or dirty.</li> <li>The disc is not placed on the tray correctly, with the label side up.</li> <li>The disc is not in a compatible format, such as the software discs provided by AOL® or Earthlink®.</li> </ul>                                                                         |
| The unit does not<br>respond to remote<br>input.                               | <ul> <li>The IR signal from the remote is reaching<br/>neither of the IR detectors (see fig. 6) – try<br/>standing a little farther back from the unit.</li> <li>The batteries for the remote need<br/>replacement.</li> </ul>                                                                                       |
| The unit does not<br>respond to key-<br>board input.                           | <ul> <li>The IR signal from the keyboard or remote is reaching neither of the IR detectors (see fig. 6) – trying placing the keyboard on the counter just in front of the unit or try stepping back from the unit.</li> <li>The batteries for the keyboard need replacement.</li> </ul>                              |
| Unit stops respond-<br>ing to remote,<br>keyboard, or stylus<br>input.         | <ul> <li>The unit has stopped responding. Turn the<br/>unit off at the power switch on the back<br/>panel and unplug the unit for five seconds.<br/>Plug the it back in and turn it on.</li> </ul>                                                                                                    |

Note: More Troubleshooting tips are available in the iCEBOX Help.

 $FAQ_S$  The following are frequently asked questions (FAQ) about the iCEBOX.

Note: More FAQs are available in the iCEBOX Help.

### **General Questions**

### Q: Is the iCEBOX FlipScreen a computer?

A: No. While the product has many powerful features, it was not designed to be a computer. It does not have a hard drive and it will not play or read CD-ROMs designed for PCs. The current version of the product does not support file transfer, file sharing, print sharing, and other LAN/WAN functions. Updates to enable this functionality may be available in the future.

### Q: What operating system does the iCEBOX use?

A: The iCEBOX uses the Microsoft® Windows® CE .NET operating system.

### Q: How much memory is in the iCEBOX?

A: The FlipScreen has 128 MB of SDRAM.

### Q: Can I add more memory to the iCEBOX?

A: No, you cannot add more memory to your iCEBOX. However, the amount of RAM currently installed in the iCEBOX is more than adequate to handle all of its functions.

### Q: Can you print from the iCEBOX?

- A: Printing is currently available with a variety of printers.
- Q: Do the remote and keyboard use infrared (IR) or radio frequency (RF) to communicate with the iCEBOX?
- A: Infrared.
- Q: Can I hook up external speakers to the FlipScreen?
- A: Yes. In addition to the two speakers that come standard with the FlipScreen, it comes equipped with audio connections on the back panel for additional speakers. These additional speakers would need to have their own dedicated amplifiers.

### Service and Cleaning Questions

- Q: Are the remote and keyboard covered by the warranty?
- A: Yes.
- Q: If I choose to not register my unit, will I be able to get customer support?
- A: For Icebox, Europe, to provide basic customer support, you must provide the serial number of the unit and your contact information. If you decline to register and the problem that you are having is related to needing iCEBOX updates, Customer Care may be limited in terms of what they can do to assist you. To register your iCEBOX, visit http://support.iceboxllc.com.

### Q: What happens if I accidentally spill water or food on the keyboard and/or remote?

A: Both items are water resistant. They can be washed with a mild detergent and water and then rinsed under the kitchen faucet.

### Q: How do I clean the touch screen display of my iCEBOX FlipScreen?

A: Any household cleaner that does not contain vinegar is appropriate. Do not spray the cleaner directly on the screen. Spray the cleaner on a nonabrasive cloth and rub the surface of the display to clean it.

### **Television Questions**

### Q: Does the iCEBOX support picture in picture?

A: No, because picture in picture does not present well on a small screen.

### Q: Does the iCEBOX support video out?

A: No, the product is strictly video in and can act as a video monitor.

### Internet Questions

### Q: What are the requirements for which Broadband carriers I can use?

A: At this time, any Broadband service provider's technology should work with the iCEBOX. No additional software needs to be installed onto the iCEBOX FlipScreen.

### Q: What are the requirements for which Dial-Up ISPs I can use?

A: As of the publishing of this document, the iCEBOX FlipScreen cannot support downloaded ISP software, such as that provided by AOL®. However, you can still access your Email at the AOL Anywhere® or MSN Hotmail® sites. All other major ISPs, such as Earthlink<sup>™</sup>, will work with the iCEBOX. More information about Web-Based Email is available in the iCE-BOX Help.

### Q: What does it mean when the same Web site viewed on my iCEBOX looks slightly different from how it looks on my PC?

A: If this occurs, it will occur very rarely. It is a result of very minor differences between your iCEBOX browser and the browser on your PC. The iCEBOX browser is built on Microsoft Internet Explorer 5.5.

### Q: Can I use Internet Connection Sharing (ICS) to connect my iCE-BOX through my existing PC running the Windows operating system?

A: If your existing PC is running Windows 98 Second Edition, Windows 2000, Windows Millennium Edition (Me), or Windows XP with Internet Connection Sharing installed, your iCEBOX, as well as other computers on your LAN, can then gain access to the Internet through the connection on the computer that has Internet Connection Sharing installed. For more information about ICS, visit http://www.microsoft.com

### **DVD and CD Questions**

### Q: Why don't some DVD buttons on the remote and keyboard work with all DVDs?

A: Not all DVDs are published with all of the features that the iCEBOX is capable of supporting. In some cases, DVD manufacturers have certain features available only at specific times. In addition, certain content will not respond to all commands. For example, the **Stop** button will not affect the "FBI Warning" screen.

### FM Radio Questions

### Q: Why does the product have FM only (and not AM as well)?

A: Based on our research, the vast majority of our customer demographic listens exclusively to FM radio.

### Q: How many radio channels can I store with the product?

A: The product will store as many as 21 channels.

### Q: Can I listen to the FM radio while in Internet mode?

A: No, the product does not have this capability at this time.

### Q: Can I install my own FM antenna on the back of the FlipScreen?

A: Yes. The antenna supplied with your unit has been tested and will typically provide good FM radio reception. You may be able to improve reception by using a more powerful antenna.

### Q: Does touch screen work with the FM radio mode?

A: Yes. The touch screen works with all the functionality of the Radio mode.

# icebox flipscreen

### Additional Information

### Accessories

Your iCEBOX can connect to a variety of accessories. For information on which devices and accessories are compatible with your iCEBOX, contact *customercare@iceboxeurope.com*.

### Privacy Policy

Icebox, Europe is committed to protecting the privacy and security of iCE-BOX users. This privacy policy will advise you about how we protect your personal information and address your potential concerns over the use of this information. We may need to change this policy from time to time to address new issues and changes in our product. If you have any questions or concerns about your privacy, please send Email to *customercare@iceboxeurope.com*.

### Personal Identification Policy

Icebox, Europe will not disclose any personal identification information about you as an individual user, such as your address, name, or telephone number. We may request personal identification information for the use of our services. We have two exceptions to this policy:

- 1. We will release specific information about your account to comply with any valid legal process, such as a search warrant, subpoena, statute, or court order.
- 2. We will release specific information in special cases, such as if there is a physical threat to you or others.

### Privacy of Children

We urge all parents to participate in their children's Internet and online experience. Please teach children about protecting their personal information while online.

### Other Web Sites

If you should give out personal information online, through bulletin boards or other Web sites, that information can be used by third parties. You disclose information in these areas at your own risk. We encourage you to investigate and ask questions before disclosing information to third parties.

### Security Information

Protecting your privacy and information is a priority of Icebox, Europe. We have taken careful measures to secure both our information and our physical premises. We exercise great care in providing secure transmissions of your personal information from your unit to our servers. Our server software encrypts information, which is intended to ensure that all Icebox, Europe transactions remain private (unless sent by an unsecured means, such as Email). We also make use of firewalls and secure socket layers where appropriate.

Please contact your own Internet Service Provider for information on their privacy policies. Icebox, Europe is not responsible for the policies of private Internet service providers.

Notwithstanding our use of technology to provide appropriate security, in this time of rapidly changing technology, any responsible Internet-related business must recognize and acknowledge that there are individuals and businesses that may attempt to use unethical or illegal means to access information or disrupt communications.

Therefore, we must advise you that no security system is perfect and that your use of the iCEBOX product constitutes a waiver of any claim against lcebox, Europe for direct, consequential, and all other damages arising from the unauthorized access, use, or disclosure of information maintained on our systems, unless such damages are due to our intentional wrongdoing or gross negligence.

### Specifications

| Size - with speakers               | 600 mm x 275 mm x 97 mm                                                                                                    |
|------------------------------------|----------------------------------------------------------------------------------------------------|
|                                    | (23 5/8 in x 10 13/16 in x 3 7/8 in)                                                                                                    |
| Weight                             | 10.9 kg (24 lb)                                                                                                    |
| Power Source                       | 230-240 V AC, 50 Hz                                                                                                    |
| Display                            | 800 x 600 pixels 12.1 TFT-LCD with backlight                                                                                                    |
| Touch Screen                       | E-Fast Resistive touch screen<br>Activation force <130 g                                                                                                    |
| Speakers                           | Speaker channel–L/R bass, midrange, and treble Power 10 W per channel Resistance 4 $\Omega$                                                                                                    |
| Switch Controls                    | On/Off, Options, Mute, Volume +/-, Channel +/-,<br>Pause/Play, Eject                                                                                                    |
| Audio and Video inputs/<br>outputs | Coaxial CATV antenna in (F-type jack), stereo audio in/<br>out (RCA type), composite video in (CVBS), DVD, Video<br>CD 2.0 and S-Video In                                                                                                    |
| Radio Input                        | FM band coaxial connection, F-type                                                                                                    |
| Other Connections                  | Dual USB ports<br>Dual PCMCIA slots<br>RS-232, 9 pin connection                                                                                                    |
| Keyboard Housing                   | Washable design, wireless IR technology, injection molded, high-impact, ABS plastic                                                                                                    |
| Remote Housing                     | Washable design, wireless IR technology, injection-<br>molded, high-impact, ABS plastic                                                                                                    |
| Keyboard Keys                      | On/Off, Television, Internet, DVD & CD, Video, Radio,<br>Mode X, Mode Y, Tab, Caps Lock, Enter, Shift, Help, Ctrl<br>Alt, Escape, Delete, Backspace, Full Alpha/Numeric key<br>board with punctuation, Back/Previous Channel, +/–<br>Channel, Options, +/– Volume, Channel direct select 1:<br>9, Mute, Home, Email, Type in URL, Favorites, Scroll,<br>Next/Previous Web page, Multidirectional Navigation,<br>Play, Pause, Stop, Fast Forward/Backward, Skip to a<br>Scene, Go to DVD Title page, Jump to Target, Go to<br>Menu page, Audio, Zoom, Subtitle, Angle, Random,<br>Display, 3D Audio |
| Remote Keys                        | On/Off, Television, Internet, DVD & CD, Video, Radio,<br>Mode X, Mode Y, Back/Previous Channel, +/- Channel,<br>Options, +/- Volume, Channel direct select 1–9, Mute,<br>Home, Email, Favorites, Scroll, Next/Previous Web<br>page, Multidirectional Navigation, Play, Pause, Stop,<br>Fast Forward/Backward, Skip to a Scene, Jump to Tar-<br>get, Go to DVD Title page, Go to Menu page, Repeat,<br>Audio, Zoom, Subtitle, Angle, Random, Display, 3D<br>Audio                                                                                                    |
| Disc Player                        | Works with the following formats: DVD, CDDA (Audio CD), MP3                                                                                                    |
| Television Channels                | 125 channels, cable ready                                                                                                    |

### iCEBOX™ FlipScreen Warranty

If for any reason you are not able to resolve difficulties with your iCEBOX<sup>™</sup> using the troubleshooting section of the owners manual please contact Customer Care for assistance as listed below.

Icebox Europe Customer Care

e-mail customercare@iceboxeurope.com

Phone UK 0845 300 4310 Ireland 061 702 058

Fax +353 (0)61 702 001

Customer Care will make every effort to assist you in resolving any difficulties you may be having. If the problem is hardware related you may be transferred to our Service Support Partner. This warranty is the only warranty provided with respect to the hardware, and Icebox LLC offers no other warranty terms.

**ICEBOX™ HARDWARE** 

The iCEBOX<sup>™</sup> FlipScreen is warranted by ICEBOX LLC for a period of

One (1) Year

The warranty period begins on the date of purchase\* and is valid only on products purchased and used in the UK & Ireland. To obtain warranty help, you should initially contact ICEBOX CUSTOMER CARE. In the event that a problem cannot be resolved via telephone support, a service technician will be dispatched to effect a repair. Replacement parts and products will be covered by the remaining original warranty or for a period of ninety (90) days, whichever is longer.

Warranty service can only be performed by an authorised service agent. The original sales receipt must be presented, upon request, as proof of purchase to the authorised service agent. ICEBOX<sup>™</sup> FlipScreen models will either be repaired at your home or taken to the authorised service agent's facility. If the authorised service agent is unable to repair the product at your home he will remove it and replace the product.

ICEBOX LLC will, at its option either repair or replace your product, if it is found to be defective in the warranty period, at no charge with new or reconditioned parts or products.

#### SOFTWARE

ICEBOX LLC's obligations with respect to software products distributed by ICEBOX LLC under the iCEBOX<sup>™</sup> brand name are set forth in the applicable end user license agreement.

Non ICEBOX LLC hardware and software products are not covered by any ICE-BOX LLC warranty.

This warranty solely covers product repair or replacement due to manufacturing defects in materials and workmanship found in normal, non-commercial use of this product. This warranty does not apply to other defects, damages, or injury of any kind or nature including those caused by or contributed to by; customer adjustments and failure to follow operating, cleaning, maintenance and environmental instructions that are covered and prescribed in the instruction book; product removal or reinstallation by the consumer; reception problems and distortion related to noise, echo, interference or other signal transmission and delivery problems; fair wear and tear, wilful damage, negligence or abnormal working conditions. ICEBOX LLC does not warrant uninterrupted or error-free operation of the product.

Except in respect of death or personal injury caused by ICEBOX LLC's negligence or liability for defective products under the Consumer Protection Act 1987, ICEBOX LLC shall not be liable to you by reason of any representation (unless fraudulent), or implied warranty, condition or other term, or any duty of common law, or under the express terms of the contract for loss of profit or for any indirect, special or consequential loss or damage, costs or expenses or other claims for compensation whatsoever (whether caused by the negligence of ICEBOX LLC or it's employees or agents or otherwise) which arise out of or in connection with the supply of the product (including any delay in supplying or any failure to supply the products in accordance with the contract or at all)or their use by you and our entire liability shall not exceed the price of the products except as expressly provided by this warranty.

When you are purchasing this product as a "consumer" as defined in UK statutory regulations then your statutory rights as a Consumer are not affected by this warranty.

\*For iCEBOX Flipscreen models that are built into homes and provided to the end user as part of the homebuilder's offerings the warranty period begins when the user/owner takes possession of the property. In all other cases the date of purchase will be th invoice date.

To obtain warranty hardware service, please contact;

Icebox Europe Customer Care

e-mail customercare@iceboxeurope.com

Phone UK 0845 300 4310 Ireland 061 702 058

Fax +353 (0)61 702 001

### Index

### Numerics

3D Audio 23, 31

### A

accessories 2, 51 Adjust 24 adjusting image & sound 24 analog phone line 12 Angle 23, 30 antenna 28 antenna grounding 2 attachments 1 Audio 23, 31 Audio Out 13 Autoscan Channels 28

### В

Back 20, 38 batteries installing in keyboard 7 installing in remote 6 brightness 24 Broadband configuring connection 33 Browser Settings 35 button 3D Audio 23 Angle 23, 30 Audio 23, 31 Back 20, 38 Channel -/+ 15, 19 Display 23 DVD & CD 18 Eject 15, 30 Email 20, 38 Forward 22, 30, 31 GO 21.36 Help 44 Home 20, 38 Internet 18 Jump to Favorites 20 Jump to Target 20 Last Channel 19 Menu 22, 30 Mode X 18 Mode Y 18 Mute 15, 19 Next 20 Options 16, 18 Pause 22, 30 Play 22, 30 Play/Pause 15 Power 18 Power On/Off 16 Radio 18 Random 23.31 Repeat 23, 30 Reverse 22, 30, 31 Scroll 20 Skip Forward 22, 30 Skip Reverse 22, 30

Stop 22, 30, 38 Subtitle 23, 30 Television 18 Title 22 Volume –/+ 15, 19 Zoom 23, 31 buttons directional 21 DVD & CD Mode 21, 22–23 front panel 15–16 Internet Mode 20–21 mode 18 remote and keyboard 17–?? Television Mode 19

### С

cable 28 cable modem 10 cable TV 28 camera angles 30 Cautions and Warnings 1 CD changing tracks 22 Forward button 22 Pause button 22 pausing 30 Play button 22 playing 30-31 Random button 23 random play 31 Repeat button 23 repeat play 30 resuming paused 30 Reverse button 22 Skip Forward button 22 Skip Reverse button 22 specific track 31 Stop button 22 stopping play 30 changing channels 29 changing favorites 37 Channel -/+ 15, 19, 29 channels changing 29 programming 28 cleaning 1,43 close window 38 color 24 connecting antenna 8 other devices 13-?? power 13 to the Internet 10-12 TV cable 8 connection Broadband 33 Dial-Up 34 Connection Settings 33, 34, 35 contrast 24 controls 15-?? front panel 15-16

remote and keyboard 17-?? Customer Care 44

#### D

deleting favorites 37 dial tone 45 Dialing Prefix 34 Dialing Sound 34 Dial-Up configuring connection 34 disconnecting 38 Dial-Up connection 12 digital phone line 12 directional buttons 21, 36 disc tray 15 **Disconnect 38** Display 23 display DVD menu 30 drawer, disc 15 DSL 10 DVD audio options 31 camera angles 23, 30 Forward button 22 languages 23 menu 22, 30 Pause button 22 pausing 30 Play button 22 playing 30–31 random play 31 Repeat button 23 repeat play 30 resuming paused 30 Reverse button 22 Skip Forward button 22 Skip Reverse button 22 Stop button 22 stopping play 30 subtitles 23, 30 time remaining 23 title 22 zoom 23, 31 DVD & CD Mode 18, 30-?? buttons 21, 22-23 DVD & CD Options 31

### E

Eject 15, 30 electric shock 2 Email 20, 38 Email URL 35 Ethernet Type 33, 35 external speakers 13

### F

FAQs 46–48 fast forward 30 favorites 37 changing 37 deleting 37 jump to 20 renaming 37 saving 37 FlipScreen front panel 15 Font Size 35 Forward 22, 30, 31 Forward, Skip 22 front panel controls 15–16

#### G

getting help 44 getting started 5-?? GO 21, 31, 36

#### Н

Help 44 Home 38 home page 20, 38 Home Page URL 35 hue 24

### I

**iCEBOX** before using 1 cleaning 1,43 controls 15-?? modes 27-?? servicing your 3 setting up 6-?? using for first time 15 image, adjusting 24 indicator, LED 16 information displays 23 Internet 18 connecting to 10-12 Internet Mode 18, 32-38 Email 38 home page 38 refresh page 38 scroll page 38 Stop 38 using stylus 36 Internet Mode buttons 20-21 Internet Options 33, 34, 35 ISP Phone # 34

### J

Jump to Favorites 20 Jump to Target 20, 36

### K

key 3D Audio 23 Angle 23 Audio 23 Display 23 Random 23 Repeat 23 Subtitle 23 Zoom 23 keyboard 17, 23 battery installation 7 buttons 17–?? cleaning 43

### L

languages 23 Last Channel 19 LED indicator 16 link selecting 21

### Μ

Menu 22, 30 menu 44 mode buttons 18 Mode X 18 Modes DVD & CD 30-?? Internet 32-38 Monitor 41-?? Radio 39 Television 27-29 Monitor Mode 41-?? Mute 15, 19

### Ν

navigation buttons 21, 36 new window 38 Next button 20 next Web page 20, 38

### 0

open disc tray 15 open new window 38 Options 16, 18, 24, 27, 28, 35 Options button 19

### Ρ

parts 3 Password 34 Pause 22, 30 personal identification policy 51 phone line digital & analog 12 picture, adjust 24 Play 22 play disc 22 play next 30, 31 play previous 30, 31 play, random 23 Play/Pause 15 playing DVD/CD 30-31 Power 18 power connecting 13 Power On/Off 16 previous Web page 20, 38 printer, connecting 13 privacy of children 51 privacy policy 51 programming television channels 28

### R

Radio 18 Radio Mode 39 Radio Mode button 18 Random 23, 31 random play 31 Refresh 38 remote 17, 23 batteries 6 buttons 17–?? cleaning 43 renaming favorites 37 repair service 44 Repeat 23, 30 replacement parts 3 resume play 30 Reverse 22, 30, 31 Reverse, Skip 22 rewind 30 rubber gasket 7

### S

safety instructions 1-3 satellite 8 saturation 24 saving favorites 37 Scroll 20, 38 selecting link 21 Selection Box 36 selection frame moving 36 serial number 44 servicing 3, 44 setting up your iCEBOX 6-?? signal source 27 choosing 28 Skip Forward 22, 30 Skip Reverse 22, 30 sleep mode 16 sound adjusting 24 speakers external 13 specifications 53 Stop 22, 30, 38 stop disc 22 Stylus 25 stylus using 36 Subtitle 23, 30

### Т

tapping 36 Television 18 television options menu 27 satellite 8 signal source 8, 27 television channels changing 29 programming 28 Television Mode 18, 27-29 Television Mode buttons 19 Television Options 28 tint 24 Title 22 touchscreen cleaning 43

using 36 track, go to specific 31 troubleshooting 45 TV channels changing 29 TV In 8 TV, cable 28

### U

URL Email 35 Home Page 35 USB ports 13 User Name 34

### V

VCR 41 video camera 13 video games 41 Volume –/+ 15, 19

#### W

Warnings and Cautions 1 Web page 38 go to 36 home page 20 scroll 20, 38 stop loading 38 view favorites 20 view next 20, 38 view previous 20, 38 Web sites favorite 37 Web-based email 20 window close current 38 open new 38

### Z

Zoom 23, 31

#### Icebox, LLC / Microsoft Windows CE .NET End User License Agreement

You have acquired a device ("DEVICE") that includes software licensed by Icebox, LLC from Microsoft Licensing Inc. or its affiliates ("MS"). Those installed software products of MS origin, as well as associated media, printed materials, and "online" or electronic documentation ("SOFTWARE") are protected by international intellectual property laws and treaties. The SOFTWARE is licensed, not sold. All rights reserved.

IF YOU DO NOT AGREE TO THIS END USER LICENSE AGREEMENT ("EULA"), DO NOT USE THE DEVICE OR COPY THE SOFTWARE. INSTEAD, PROMPTLY CONTACT Icebox LLC FOR INSTRUCTIONS ON RETURN OF THE UNUSED DEVICE(S) FOR A REFUND. ANY USE OF THE SOFTWARE, INCLUD-ING BUT NOT LIMITED TO USE ON THE DEVICE, WILL CONSTITUTE YOUR AGREEMENT TO THIS EULA (OR RATIFICATION OF ANY PREVIOUS CONSENT).

GRANT OF SOFTWARE LICENSE. This EULA grants you the following license:

- You may use the SOFTWARE only on the DEVICE.
- NOT FAULT TOLERANT. THE SOFTWARE IS NOT FAULT TOLERANT. Icebox, LLC HAS INDEPENDENTLY DETERMINED HOW TO USE THE SOFTWARE IN THE DEVICE, AND MS HAS RELIED UPON Icebox LLC TO CONDUCT SUFFICIENT TESTING TO DETERMINE THAT THE SOFTWARE IS SUITABLE FOR SUCH USE.
- NO WARRANTIES FOR THE SOFTWARE. THE SOFTWARE is provided "AS IS" and with all faults. THE ENTIRE RISK AS TO SATISFACTORY QUALITY, PERFORMANCE, ACCURACY, AND EFFORT (INCLUDING LACK OF NEGLIGENCE) IS WITH YOU. ALSO, THERE IS NO WARRANTY AGAINST INTERFER-ENCE WITH YOUR ENJOYMENT OF THE SOFTWARE OR AGAINST INFRINGEMENT. IF YOU HAVE RECEIVED ANY WARRANTIES REGARDING THE DEVICE OR THE SOFTWARE, THOSE WARRANTIES DO NOT ORIGINATE FROM, AND ARE NOT BINDING ON, MS.
- Note on Java Support. The SOFTWARE may contain support for programs written in Java. Java technology is not fault tolerant and is not designed, manufactured, or intended for use or resale as online control equipment in hazardous environments requiring fail-safe performance, such as in the operation of nuclear facilities, aircraft navigation or communication systems, air traffic control, direct life support machines, or weapons systems, in which the failure of Java technology could lead directly to death, personal injury, or severe physical or environmental damage. Sun Microsystems, Inc. has contractually obligated MS to make this disclaimer.
- No Liability for Certain Damages. EXCEPT AS PROHIBITED BY LAW, MS SHALL HAVE NO LIABILITY FOR ANY INDIRECT, SPECIAL, CONSEQUENTIAL OR INCIDENTAL DAMAGES ARISING FROM OR IN CONNECTION WITH THE USE OR PERFORMANCE OF THE SOFTWARE. THIS LIMITATION SHALL APPLY EVEN IF ANY REMEDY FAILS OF ITS ESSENTIAL PURPOSE. IN NO EVENT SHALL MS BE LIABLE FOR ANY AMOUNT IN EXCESS OF U.S. TWO HUNDRED FIFTY DOLLARS (U.S.\$250.00).
- Limitations on Reverse Engineering, Decompilation, and Disassembly. You may not reverse engineer, decompile, or disassemble the SOFTWARE, except and only to the extent that such activity is expressly permitted by applicable law notwithstanding this limitation.
- SOFTWARE TRANSFER ALLOWED BUT WITH RESTRICTIONS. You may permanently transfer rights under this EULA only as part of a permanent sale or transfer of the Device, and only if the recipient agrees to this EULA. If the SOFTWARE is an upgrade, any transfer must also include all prior versions of the SOFTWARE.
- **EXPORT RESTRICTIONS.** You acknowledge that SOFTWARE is of US-origin. You agree to comply with all applicable international and national laws that apply to the SOFTWARE, including the U.S. Export Administration Regulations, as well as end-user, end-use and country destination restrictions issued by U.S. and other governments. For additional information on exporting the SOFTWARE, see http://www.microsoft.com/exporting/.

#### Icebox, LLC / Macromedia End User License Agreement

- You have acquired a device (iDEVICEî) that includes software licensed by Icebox LLC from Macromedia Inc. (iMACROMEDIAî). Those installed software products of MACROMEDIA origin, as well as associated media, printed materials, and ionlineî or electronic documentation (iSOFTWAREî) are protected by international intellectual property laws and treaties. The SOFTWARE is licensed, not sold. All rights reserved.
- IF YOU DO NOT AGREE TO THIS END USER LICENSE AGREEMENT (¡EULAî), DO NOT USE THE DEVICE OR USE THE SOFTWARE. INSTEAD, PROMPTLY CONTACT Icebox LLC FOR INSTRUCTIONS ON RETURN OF THE UNUSED DEVICE(S) FOR A REFUND. ANY USE OF THE SOFTWARE, INCLUDING BUT NOT LIMITED TO USE ON THE DEVICE, WILL CONSTITUTE YOUR AGREEMENT TO THIS EULA (OR RATIFICATION OF ANY PREVIOUS CONSENT).
- GRANT OF SOFTWARE LICENSE. The license rights under this EULA are subject to the terms and conditions of this EULA. This EULA grants you the following license:
  - You may use the SOFTWARE only on the DEVICE.
  - You may not make or distribute copies of the SOFTWARE, or electronically transfer the Software from one computer to another or over a network.
  - Your license rights under this EULA are non-exclusive.
  - You agree that Icebox and/or Macromedia may audit your use of the Software fro compliance with these terms at any time, upon reasonable notice.
- NOT FAULT TOLERANT. THE SOFTWARE IS NOT FAULT TOLERANT. Icebox LLC HAS INDEPENDENTLY DETERMINED HOW TO USE THE SOFTWARE IN THE DEVICE, AND MACROMEDIA HAS RELIED UPON Icebox LLC TO CONDUCT SUFFICIENT TESTING TO DETERMINE THAT THE SOFTWARE IS SUITABLE FOR SUCH USE.
- NO WARRANTIES FOR THE SOFTWARE. THE SOFTWARE is provided iAS ISî and with all faults. THE ENTIRE RISK AS TO SATISFACTORY QUALITY, PERFORMANCE, ACCURACY, AND EFFORT (INCLUDING LACK OF NEGLIGENCE) IS WITH YOU. ALSO, THERE IS NO WARRANTY AGAINST INTERFERENCE WITH YOUR QUIET ENJOYMENT OF THE SOFTWARE OR AGAINST INFRINGEMENT. THERE ARE NO WARRANTIES OF MER-CHANTABILITY OR FITNESS FOR A PARTICULAR PURPOSE. THERE IS NO WARRANTY THAT THE SOFTWARE IS ERROR-FREE OR WILL OPERATE WITHOUT INTERRUPTION. NO RIGHTS OR REMEDIES REFERRED TO IN ARTICLE 2A OF THE UCC WILL BE CONFERRED ON YOU UNLESS EXPRESSLY GRANTED HEREIN. THE SOFTWARE IS NOT DESIGNED, INTENDED OR LICENSED FOR USE IN HAZARDOUS ENVIRONMENTS REGUIRING FAIL-SAFE CONTROLS, INCLUDING WITHOUT LIMITATION, THE DESIGN, CONSTRUCTION, MAINTENANCE OR OPERATION OF NUCLEAR FACILITIES, AIRCRAFT NAVIGATION OR COMMUNICATION SYSTEMS, AIR TRAFFIC CONTROL, AND LIFE SUPPORT OR WEAPONS

- ATE A WARRANTY OR IN ANY WAY INCREASE THE SCOPE OF ANY WARRANTY PROVIDED HEREIN. (USA only) SOME STATES DO NOT ALLOW THE EXCLUSION OF IMPLIED WARRANTIES, SO THE ABOVE EXCLUSION MAY NOT APPLY TO YOU. THIS WARRANTY GIVES YOU SPE-CIFIC LEGAL RIGHTS AND YOU MAY ALSO HAVE OTHER LEGAL RIGHTS THAT VARY FROM STATE TO STATE.
- IF YOU HAVE RECEIVED ANY WARRANTIES REGARDING THE DEVICE OR THE SOFTWARE, THOSE WARRANTIES DO NOT ORIGINATE FROM, AND ARE NOT BINDING ON, MACROMEDIA.
- No Liability for Certain Damages. EXCEPT AS PROHIBITED BY LAW, MACROMEDIA SHALL HAVE NO LIABILITY FOR ANY INDIRECT, SPECIAL, CON-SEQUENTIAL OR INCIDENTAL DAMAGES ARISING FROM OR IN CONNECTION WITH THE USE OR PERFORMANCE OF THE SOFTWARE. THIS LIMITATION SHALL APPLY EVEN IF ANY REMEDY FAILS OF ITS ESSENTIAL PURPOSE. IN NO EVENT SHALL MACROMEDIA BE LIABLE FOR ANY AMOUNT IN EXCESS OF U.S. TWO HUNDRED FIFTY DOLLARS (U.S.\$250.00). (USA only) SOME STATES DO NOT ALLOW THE LIMITATION OR EXCLUSION OF LIABILITY FOR INCIDENTAL OF CONSEQUENTIAL DAMAGES, SO THE ABOVE LIMITATION OR EXCLUSION MAY NOT APPLY TO YOU AND YOU MAY ALSO HAVE OTHER LEGAL RIGHTS THAT VARY FROM STATE TO STATE. THE FOREGOING LIMITATIONS ON LIABILITY ARE INTENDED TO APPLY TO THE WARRANTIES AND DISCLAIMERS ABOVE AND ALL OTHER ASPECTS OF THIS EULA.
- Limitations on Reverse Engineering, Decompilation, and Disassembly. You may not reverse engineer, decompile, disassemble or otherwise reduce the SOFTWARE to human-perceivable form, except and only to the extent that such activity is expressly permitted by applicable law notwithstanding this limitation. You may not alter, merge, modify, adapt or translate the SOFTWARE, or create derivative works based upon the SOFTWARE.
- The foregoing license gives you limited license to use the Software. MACROMEDIA and its suppliers retain all right, title and interest, including all
  copyright and intellectual property rights, in and to, the Software and all copies thereof. All rights not specifically granted in this EULA, including Federal and International Copyrights, are reserved by Licensor and its suppliers.
- SOFTWARE TRANSFER ALLOWED BUT WITH RESTRICTIONS. You may permanently transfer rights under this EULA only as part of a permanent sale or transfer of the Device, and only if the recipient agrees to this EULA. If the SOFTWARE is an upgrade, any transfer must also include all prior versions of the SOFTWARE. You may not retain any copies of the SOFTWARE. You may not rent, lease or sublicense the software.
- EXPORT RESTRICTIONS. You acknowledge that SOFTWARE is of US-origin. You agree to comply with all applicable international and national laws that apply to the SOFTWARE, including the U.S. Export Administration Regulations, as well as end-user, end-use and country destination restrictions issued by U.S. and other governments.
- In the event that you fail to comply with this EULA, Licensor may terminate the license and you must destroy all copies of the Software (with all other rights of both parties and all other provisions of this EULA surviving any such termination). The Software and the documentation are provided with "RESTRICTED RIGHTSî applicable to private and public licenses alike. Without limiting the foregoing, use, duplication, or disclosure by the U.S. Government is subject to restrictions as set forth in this EULA and as provided in DFARS 227.7202-1 (a) and 227.7202-3 (a) (1995), DFARS 252.227-7013 (c)(1)(ii)(OCT 1988), FAR 12.212(a)(1995), FAR 52.227-19, or FAR 52.227-14, as applicable.
- The limitations or exclusions of warranties and liability contained in this EULA do not affect or prejudice the statutory rights of a consumer, i.e., a person acquiring goods otherwise than in the course of a business. The limitations or exclusions of warranties, remedies or liability contained in this EULA shall apply to you only to the extent such limitations or exclusions are permitted under the laws of the jurisdiction where you are located.
- Third-party software MPEG-Layer 3 audio compression technology licensed by Fraunhofer IIS and Thomson multimedia. (http://www.iis.fhg.de/ amm/). You cannot use the MP3 compressed audio within the Software for real time or live broadcasts. If you require an MP3 decoder for real time or live broadcasts, you are responsible for obtaining this MP3 technology license.
- This EULA with respect to the Software shall be governed by the internal laws of the State of California, without giving effect to principles of conflict of laws.